# **Guias YYK**

**09 de septiembre de 2020**

# Índice general

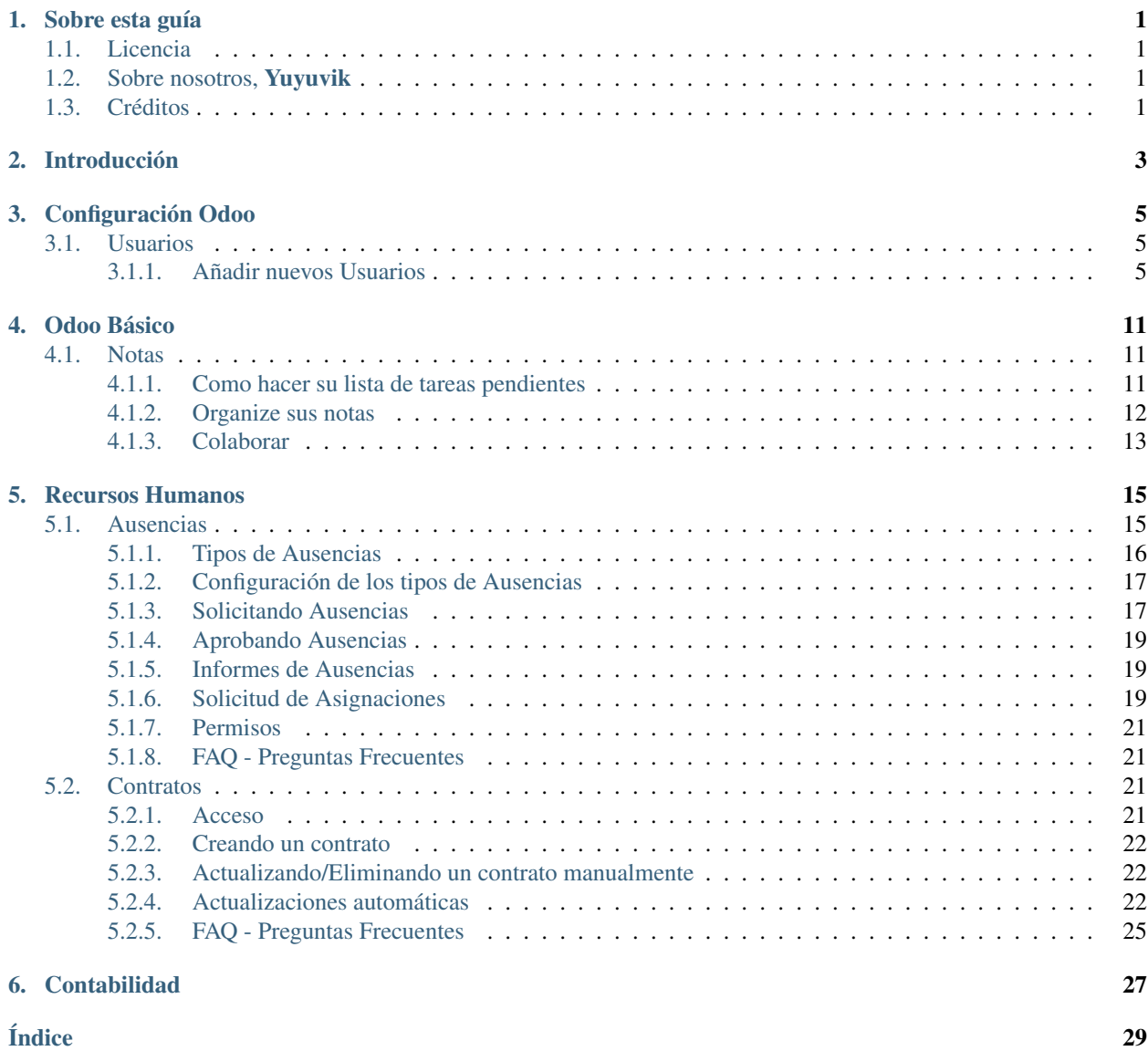

Sobre esta guía

<span id="page-4-4"></span><span id="page-4-0"></span>En desarrollo. . . .

# <span id="page-4-1"></span>**1.1 Licencia**

En desarrollo. . .

# <span id="page-4-2"></span>**1.2 Sobre nosotros, Yuyuvik**

En desarrollo. . .

# <span id="page-4-3"></span>**1.3 Créditos**

En desarrollo. . .

# Introducción

#### <span id="page-6-1"></span><span id="page-6-0"></span>Empleados increíbles merecen software increíble

Odoo es el mejor software de gestión empresarial para dirigir su negocio.

En desarrollo. . .

Mientras tanto puede obtener más información en

[https://www.odoo.com/es\\_ES/](https://www.odoo.com/es_ES/)

<https://es.wikipedia.org/wiki/Odoo>

## Configuración Odoo

<span id="page-8-0"></span>En desarrollo. . .

## <span id="page-8-1"></span>**3.1 Usuarios**

En Odoo se define un Usuario como alguien que tiene acceso a la base de datos y puede realizar diferentes tareas dentro de Odoo.

Se pueden añadir tantos usuarios como el administrador desee, de igual manera el administrador podrá administrar los permisos de acceso a las diferentes aplicaciones dentro de Odoo para cada usuario individualmente.

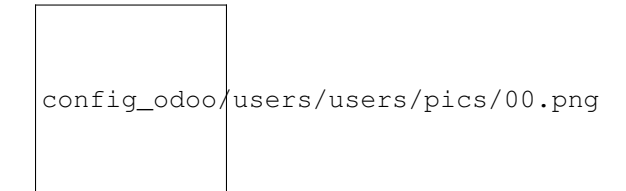

Figura 1: ¿Cúantos usuarios necesitamos?

## <span id="page-8-2"></span>**3.1.1 Añadir nuevos Usuarios**

#### **Desde Ajustes**

Esta forma de añadir un nuevo usuario es recomendada si el usuario no está añadido en el aplicación Odoo de Empleados aún.

Para empezar vayamos a Ajustes desde el menú principal.

Y a continuación al menú Administrar permisos de acceso

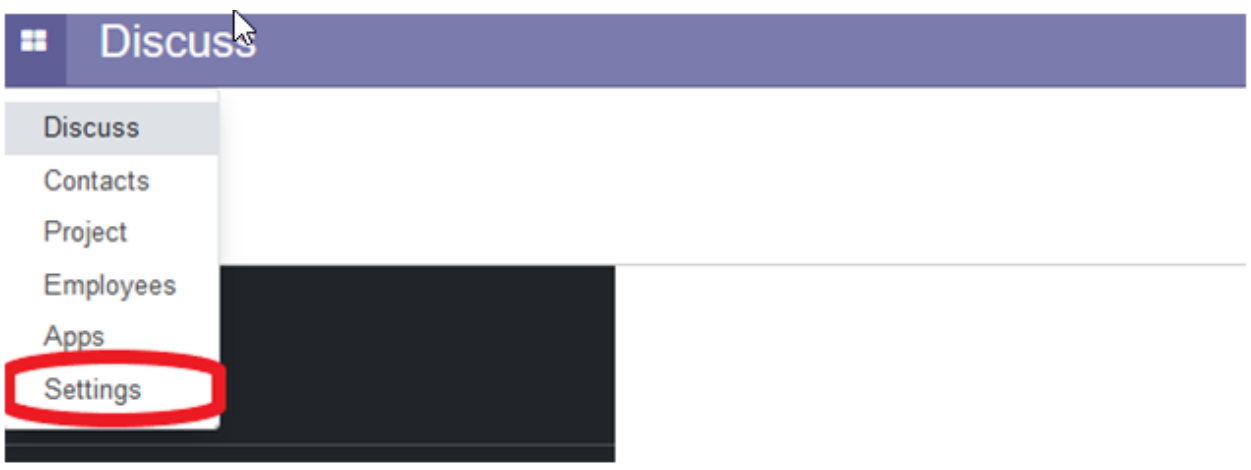

Figura 2: Settings si tenemos nuestro Odoo en inglés

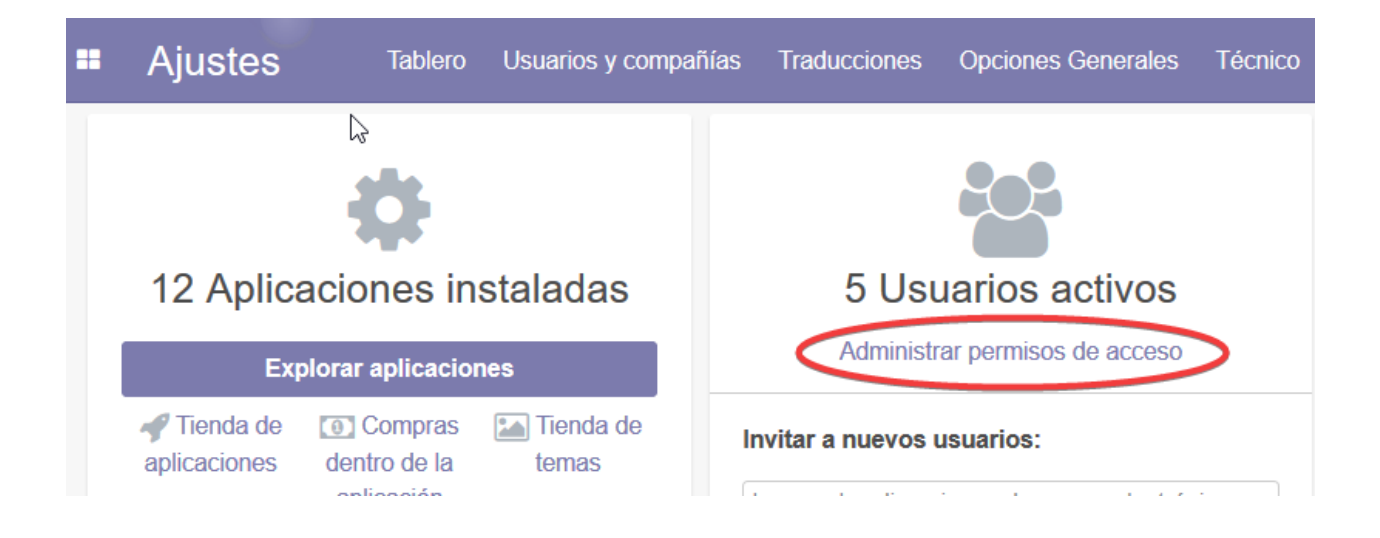

Hacemos click en Crear y ingresamos los datos, permisos y preferencias del usuario. Tanto los permisos como las preferencias se podrán modificar en el futuro.

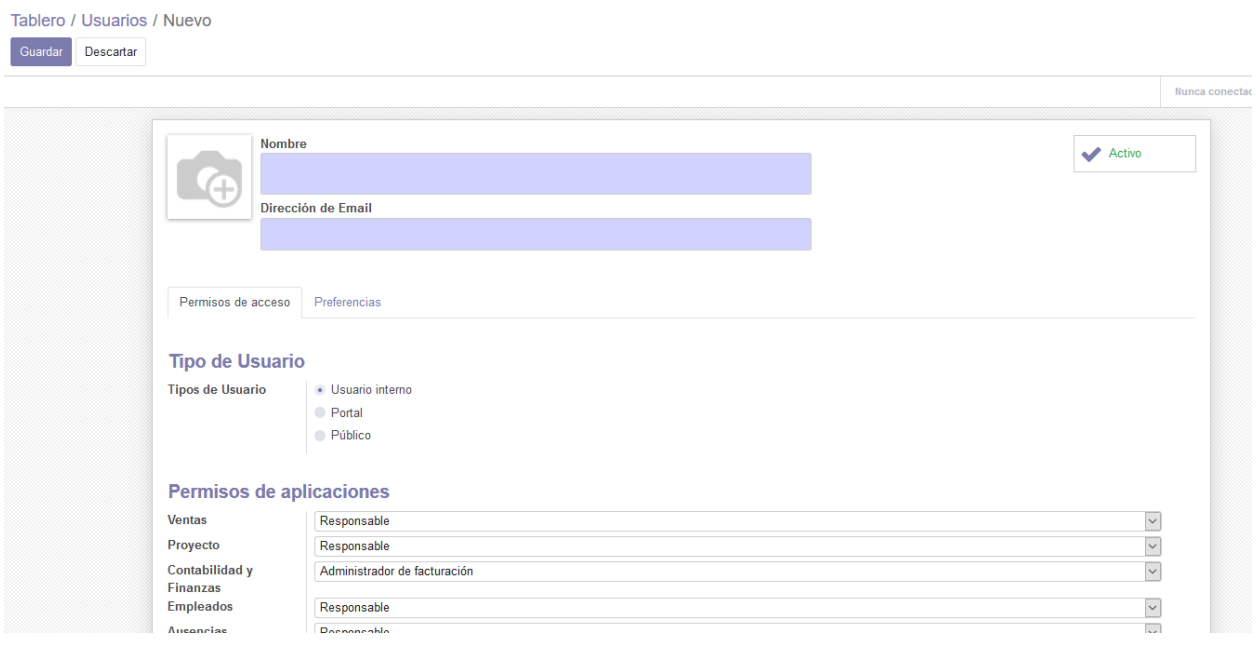

Figura 3: Los campos sombreados en azul son obligatorios

Nota La posibilidad de elegir el tipo de usuario entre *Usuario Interno*, *Portal* o *Público* será unicamente posible si tenemos el modo desarrollador activado.

Una vez hagamos click en Guardar el usuario será creado. El administrador podrá mandarle un correo de invitación a la plataforma además de la posibilidad de resetear la contraseña del usuario en todo momento desde el mismo menú

#### **Desde Contactos**

Un usuario creado de esta forma por defecto solo tiene acceso de lectura. No podrá editar ningún documento en el sistema.

En el menú principal, seleccione Contactos. Si el Contacto no está creado todavía en el sistema, haga click en el botón Crear para crear un nuevo contacto. Ingrese los detalles y haga click en Guardar.

Si por el contrario el Contacto ya existe en el sistema o ya lo acaba de crear, seleccione el contacto deseado y haga click en el menú Acción en el centro superior del interfaz y seleccione Otorgar Acesso al Portal en el menú emergente.

Una nueva ventana aparecerá, el correo electrónico será el login del usuario, aparecerá por defecto si el contacto ya lo tenía añadido, seleccione la casilla En el Portal y además podemos agregar un texto para ser incluido en el correo electrónico de invitación.

Haga click en Aplicar cuando haya terminado. Odoo enviará un e-mail con las instruciones para acceder al portal.

#### **Vía invitación**

Desde el menú Ajustes puede invitar a tantos usuarios como usted necesite añadiendo únicamente su dirección de correo electrónico y haciendo click en Invitar.

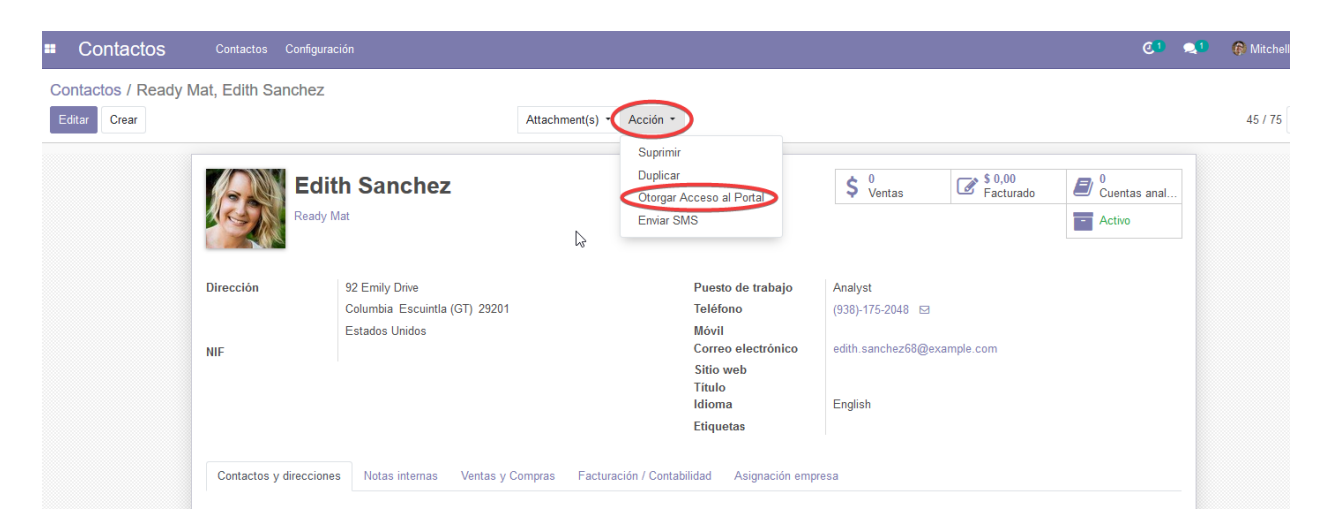

Figura 4: Todos sus datos son ficticios.

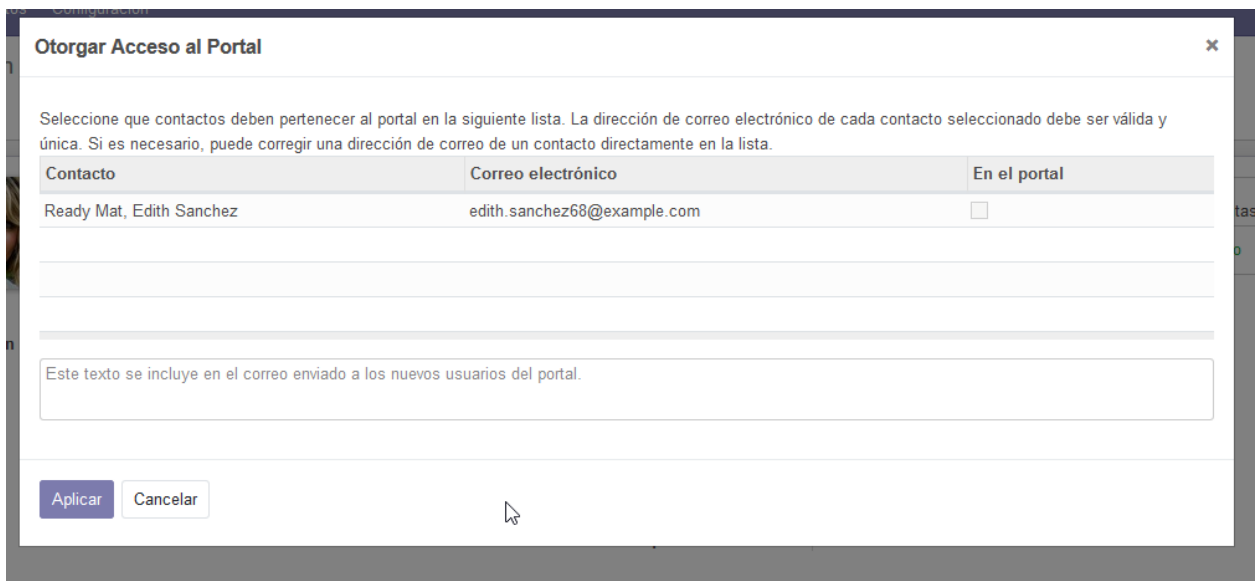

Figura 5: Importante seleccionar la casilla En el Portal.

<span id="page-12-0"></span>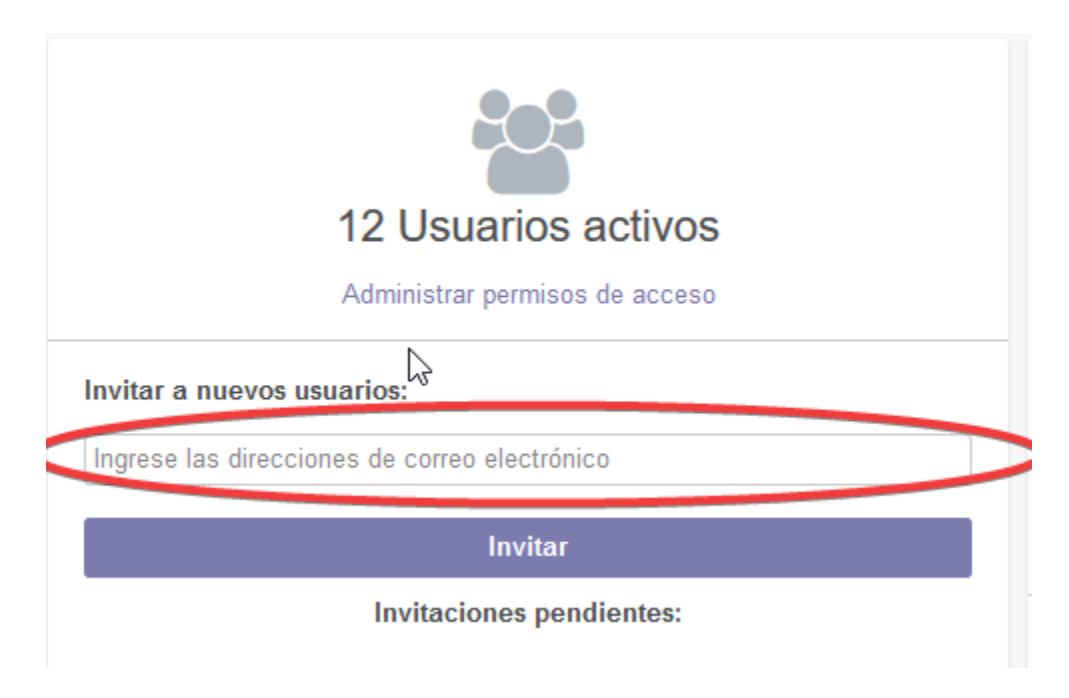

Figura 6: Invitaciones a golpe de click.

### **Desde Empleados**

Ver en módulo Empleados.

## Odoo Básico

<span id="page-14-0"></span>En desarrollo. . .

# <span id="page-14-1"></span>**4.1 Notas**

Organice su trabajo con recordatorios con Notas en Odoo.

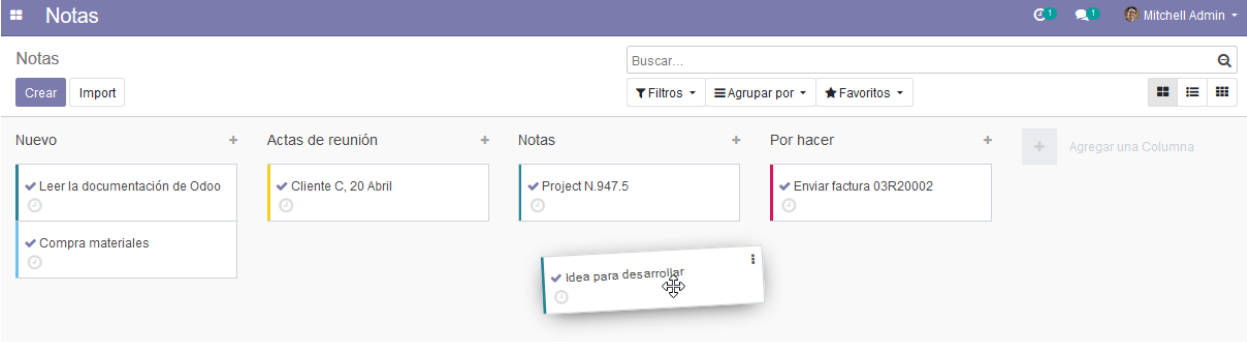

## <span id="page-14-2"></span>**4.1.1 Como hacer su lista de tareas pendientes**

#### **Etapas**

Desglosar sus listas de tareas pendientes en etapas que se convertirán en columnas en su escritorio.

Para crear una nueva columna o etapa simplemente hay que hacer click en el botón Agregar una Columna.

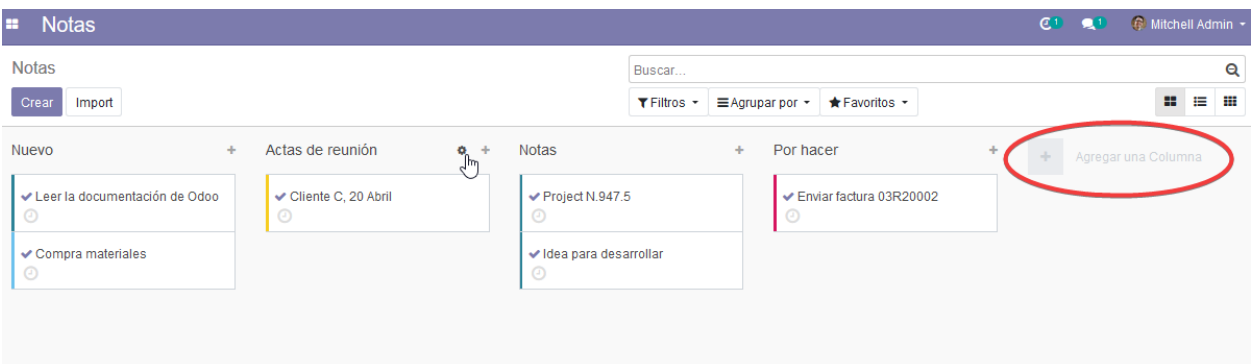

Para acceder a la configuración de cualquier columna deslize el puntero del ratón hacia el título de la columna, aparecerá un nuevo icono y haga click en él para que aparezcan las siguientes opciones:

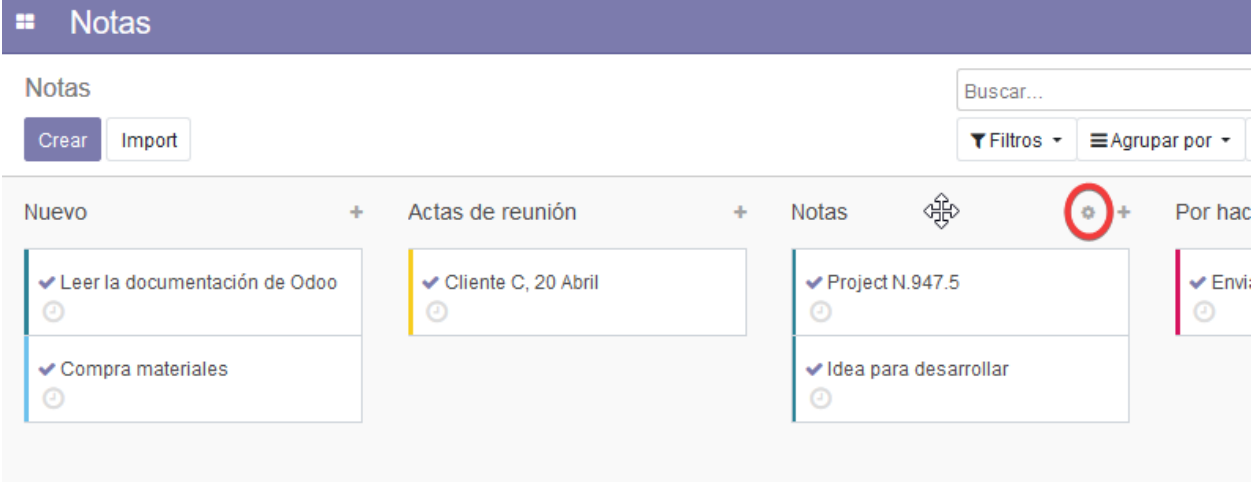

- Doblar: Dobla la columna temporalmente.
- Editar tapa: Abre una nueva ventana donde se permite:
	- Modificar el nombre de la columna.
	- Doblar la columna por defecto.
- Suprimir: Elimina la columna.

#### **Vista Kanban**

Arrastrar y soltar notas fácilmente desde una etapa a otra en vista kanban.

#### **Crear notas**

Añadir notas a sus etapas. Cada nota corresponde a un miniproyecto que cambiará de una etapa a otras a medida que su proyecto avanza.

## <span id="page-15-0"></span>**4.1.2 Organize sus notas**

#### **Formato de texto**

Insertar estilos de texto como encabezados, negrita, itálica, listas y fuentes con un simple editor WYSIWYG.

#### **Archivos adjuntos**

Adjuntar a sus notas documentos de texto, documentos de imagen.

#### **Etiquetas**

Añadir etiqueta a sus notas para una clara organización.

#### **Filtros y grupos**

Buscar notas fácilmente gracias a filtros inteligentes.

#### **Colores**

Agrupar sus notas por color como medio para categorizar sus tareas. Hay 9 colores para elegir y una opción sin color.

#### **Importación**

Subir cualquier documento de texto o documento a sus notas.

#### **Exportar**

Exportar notas como HTMl, texto plano o documentos Docu/Wiki.

### <span id="page-16-0"></span>**4.1.3 Colaborar**

#### **Invitar a gente**

Añadir cotrabajadores a sus notas para que puedan seguir las discusiones y recibir notificaciones.

#### **Autoría del color**

Cada autor que escribe algún texto en una nota tiene diferente color de fondo para mostrar quién ha escrito qué. Puede vincular un nombre con un color.

#### **Slider de línea de tiempo**

Ver el historial de cambios hecho a una nota de forma cronológica, de la primera a la última frase.

#### **Compartir**

Compartir fácilmente sus notas con sus colegas enviándoles un enlace o una URL integrada.

## <span id="page-17-0"></span>**Acceso a la configuración**

Elegir lo que otros pueden hacer con sus notas permitiendo la vista o el acceso a la edición.

### **Chat**

Permitir chat para discusiones en tiempo real con los que siguen sus notas.

#### **Mostrar los usuarios conectados**

Ver quien está conectado ahora a sus notas.

# Recursos Humanos

<span id="page-18-0"></span>En desarrollo. . .

# <span id="page-18-1"></span>**5.1 Ausencias**

La gestión de ausencias en Odoo se realiza en dos etapas, en la primera la *ausencia* es solicitada por el empleado, Odoo genera un informe detallado para que en la segunda etapa el mánager o la persona asignada analize el informe y pueda decidir si aprueba o rechaza la solicitud de ausencia. Para ir al módulo ausencias haga click en el menú principal y haga click en Ausencias.

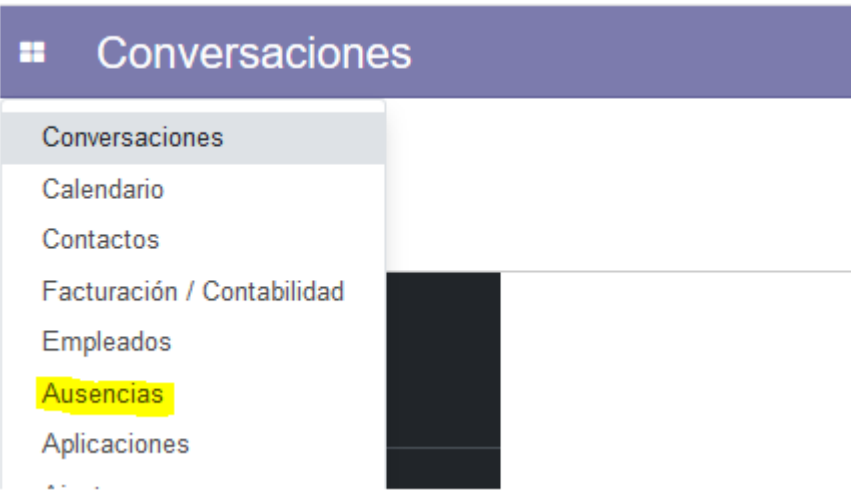

Figura 1: Pidiendo vacaciones

## <span id="page-19-0"></span>**5.1.1 Tipos de Ausencias**

Para comenzar vamos a definir que es un tipo de ausencia. Por defecto Odoo ya incluye los tipos de ausencias más comunes, sin embargo, usted puede modificarlos o incluso crear sus propios tipos de ausencias. Para configurar los tipos de ausencias dentro de Ausencias vayamos a:

#### Configuración -> Tipos de ausencias.

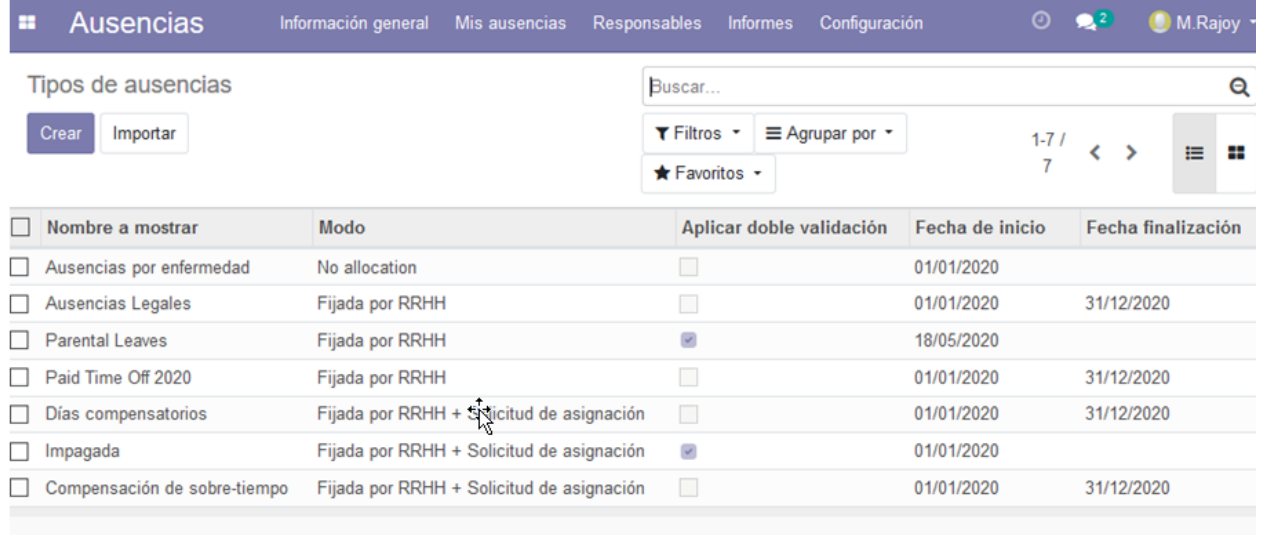

Figura 2: Por defecto Odoo ya incluye algunos tipos de ausencias

Una vez aquí podemos especificar los tipos de ausencias que los empleados pueden solicitar, como pueden ser vacaciones, baja por enfermedad, compensación de horas extras, entre otras. Para crear un nuevo tipo de ausencia haga click en Crear.

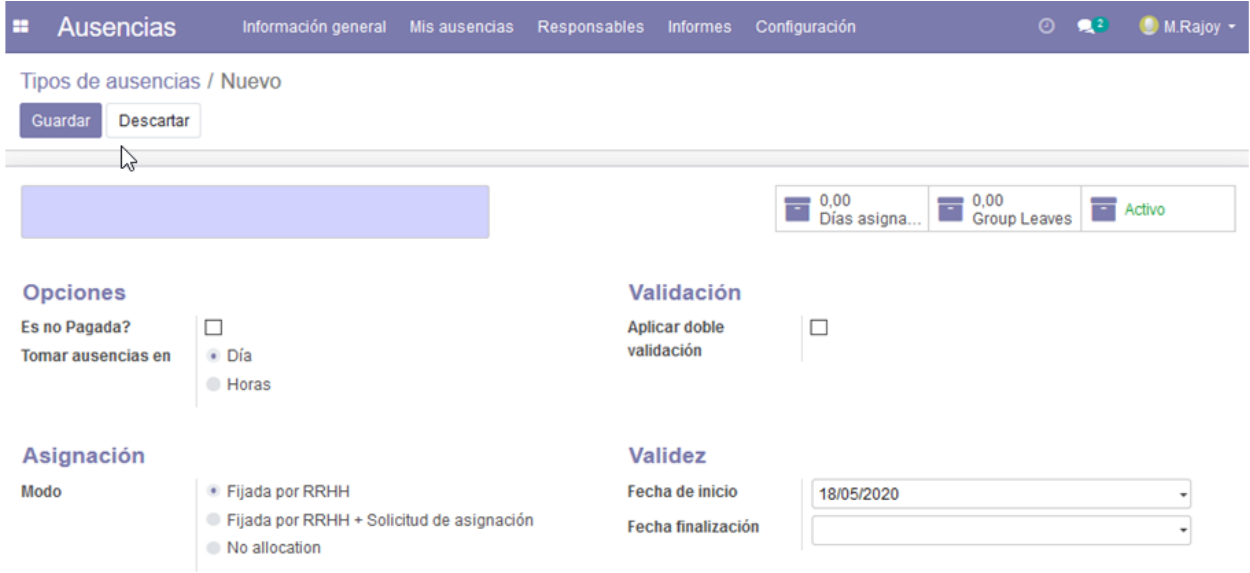

Figura 3: Campos sombreados en azul son obligatorios, el nombre en este caso

Aplicar doble validación: Si queremos que el tipo de ausencia necesite doble aprobación una por parte del manager y otra por parte de recursos humanos.

#### Modos de Asignación:

- Fijada por RRHH: RRHH es la responsable de asignar la cantidad de dias u horas que los empleados tendrán disponibles, por ejemplo vacaciones anuales.
- **Fijada por RRHH + Solicitud de Asignación**: En un principio RRHH es responsable de asignar la cantidad de dias u horas, además el empleado podrá solicitar dias u horas extras.
- No allocation (Sin Asignación): La cantidad de dias u horas no esta fijada, por ejemplo baja por enfermedad.

### <span id="page-20-0"></span>**5.1.2 Configuración de los tipos de Ausencias**

Las cantidad de días por Ausencia disponible es facilmente configurable en Odoo, para ello el departamento de recursos humanos deberá asignar la cantidad de dias u horas que cada empleado pueda solicitar.

Nota: Unicamente podremos asignar dias dentro de la fecha de validez del tipo de ausencia.

Para la configuración de los tipos de ausencias en Odoo vayamos a **Configuración > Tipos de Ausencias**, abrimos el tipo de Ausencia que queramos configurar y click en dias asignados:

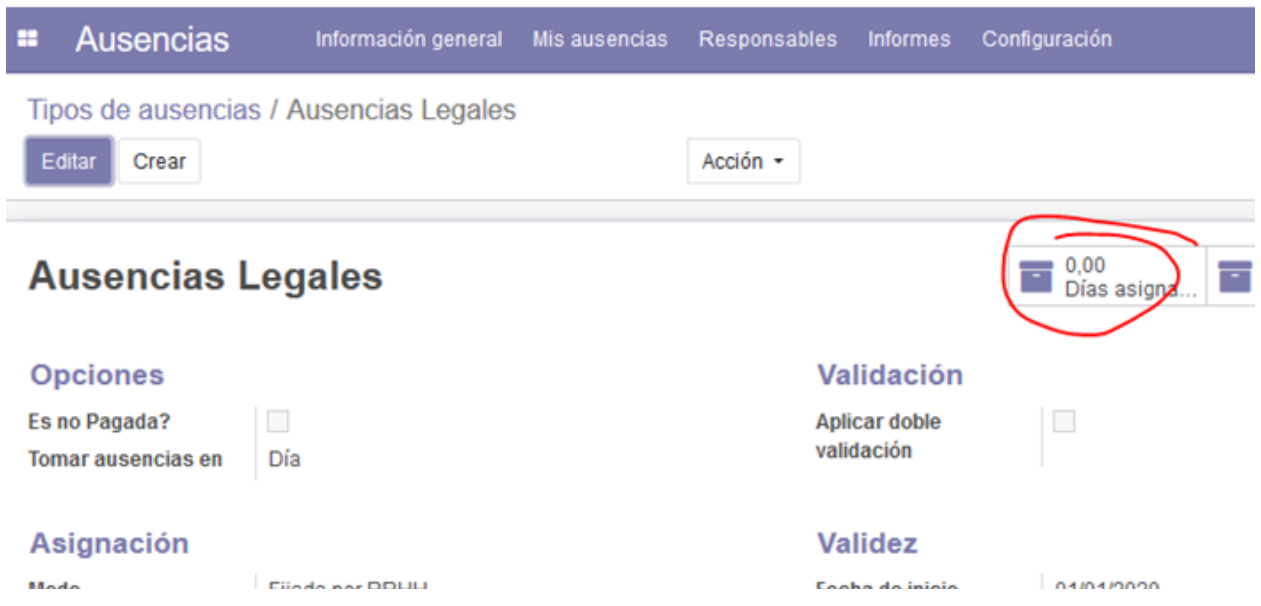

Click en Crear

Y a continuación en la siguiente pantalla podrá configurar los dias asignados para ese tipo de ausencia.

En Modo, podrá selecionar que empleados se verán afectados, podrá filtrar por departamento, empleado, empresa o etiqueta y departamento.

### <span id="page-20-1"></span>**5.1.3 Solicitando Ausencias**

El empleado que quiera solicitar una ausencia via Odoo deberá ir Mis Ausencias > Nueva solicitud > Crear

En el siguiente menú podemos completar más detalles sobre la ausencia.

Tipo de ausencia: podemos elegir el tipo de ausencia en el menú desplegable.

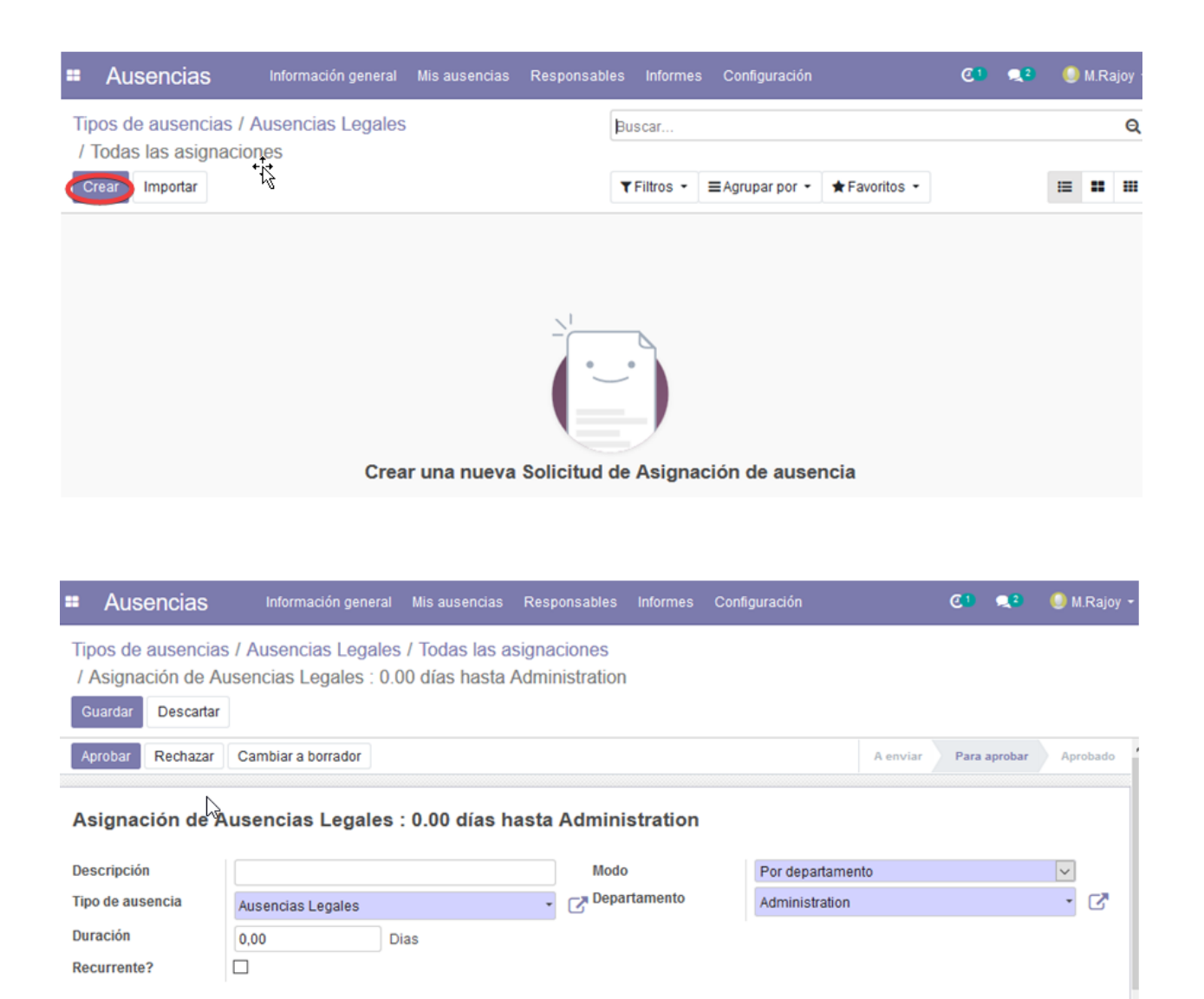

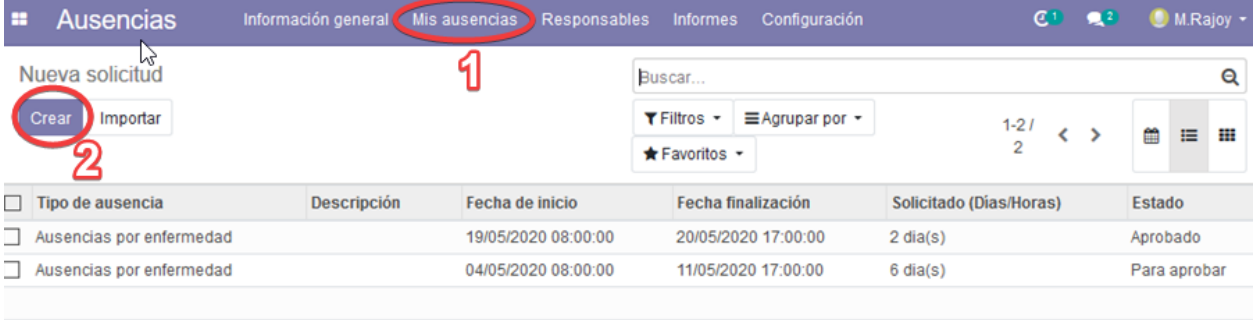

Añadir una razón...

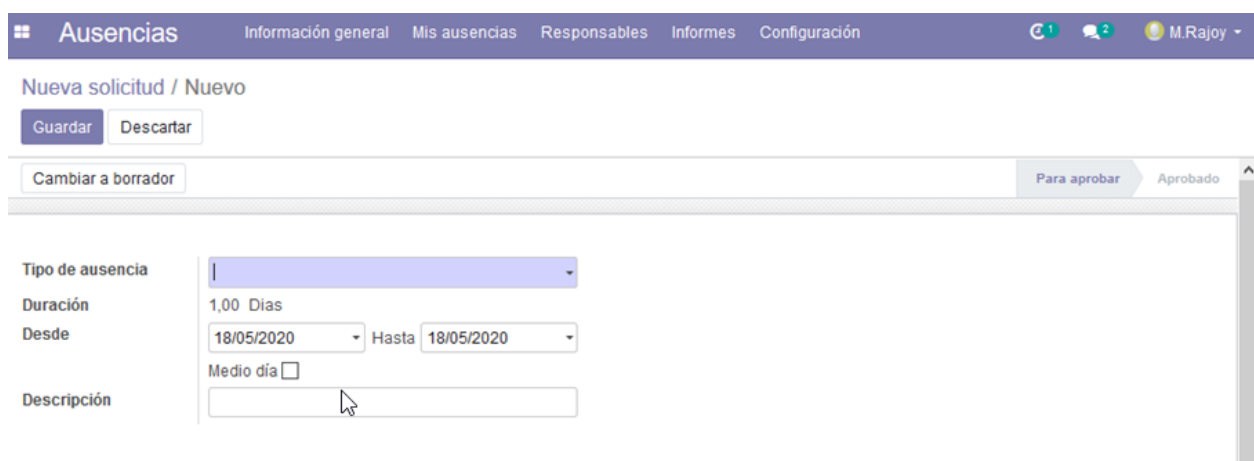

- Duración: de la ausencia mediante fechas, especificar si fuera solo medio dia.
- Descripción: Opcional.

Complete la información y haga click en Guardar.

A continuación el estado de la ausencia pasará a ser *Para aprobar*, una vez que el encargado apruebe la solicitud cambiará a *Aprobado*.

### <span id="page-22-0"></span>**5.1.4 Aprobando Ausencias**

Nota: Solo los usuarios con permisos para aprobar Ausencias tendrán acceso a las siguientes funciones.

Una vez que el empleado ha creado la solicitud de ausencia el encargado de recursos humanos o manager recibirá una notificación en Odoo.

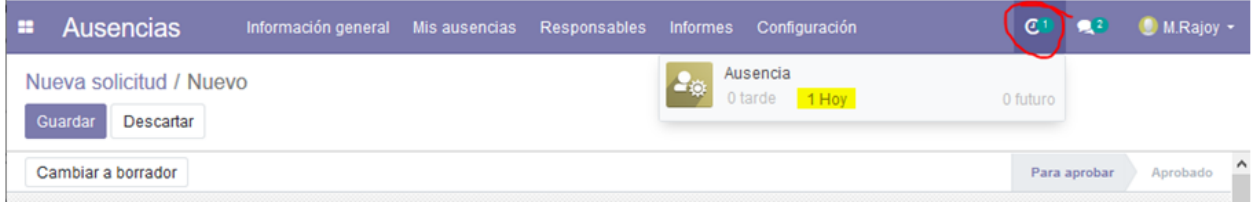

Existen dos formas para acceder a las solicitudes pendientes: - Haga click en la notificación - En el menú de Ausencias > Responsable > Ausencias

Aquí se mostrarán todas las Ausencias, y el responsable podrá Aprobar o Rechazar las peticiones.

## <span id="page-22-1"></span>**5.1.5 Informes de Ausencias**

El administrador puede crear un detallado y personalizado informe en su tablero o dashboard. Para ello vaya a Informes > Analisis de Ausencias.

## <span id="page-22-2"></span>**5.1.6 Solicitud de Asignaciones**

A diferencia de las ausencias, las asignaciones son la cantidad de días u horas que el empleado tendrá disponibles para su disfrute. El empleado puede solicitar una asignación (generalmente en caso de largas ausencias). Para que

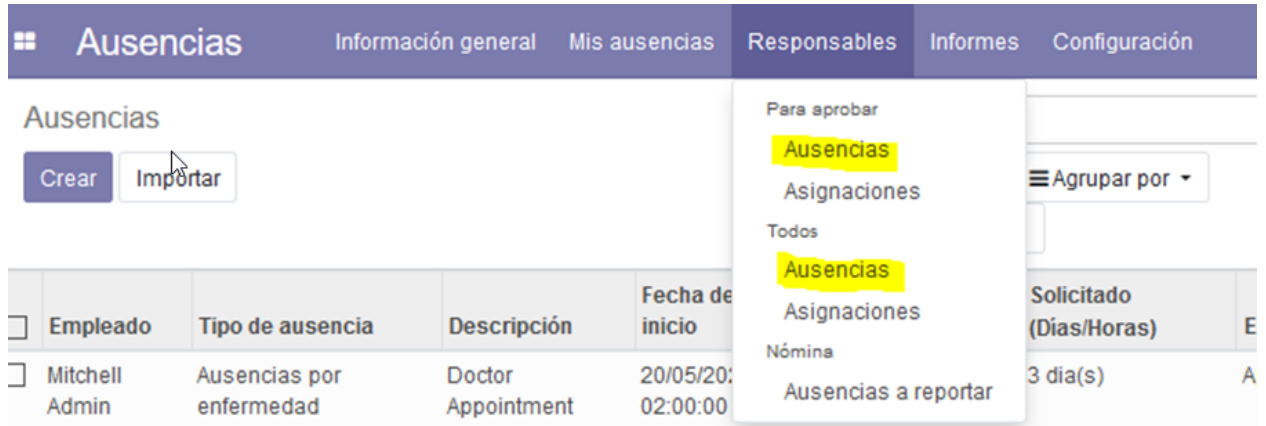

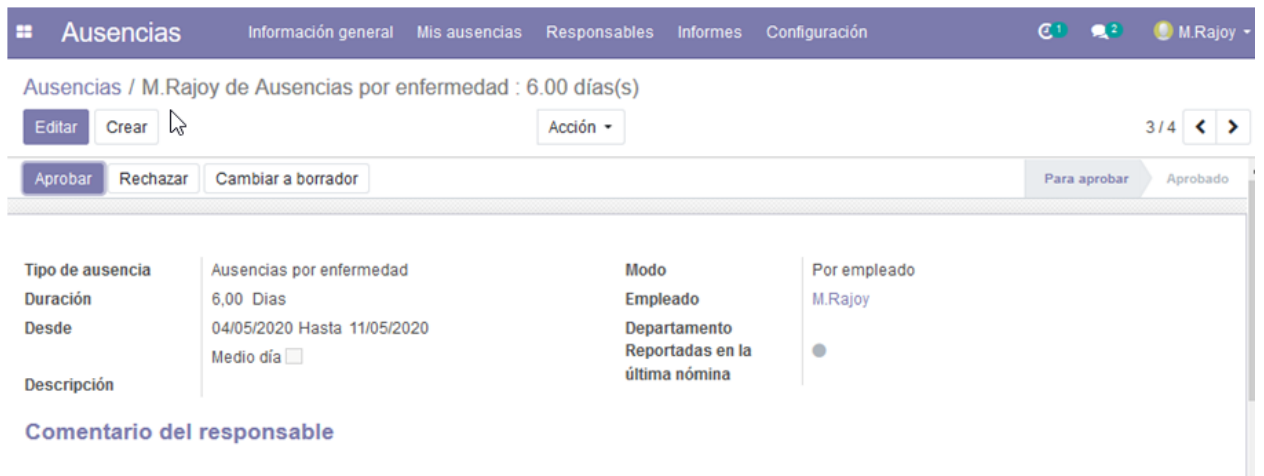

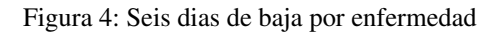

# **Leaves Summary**

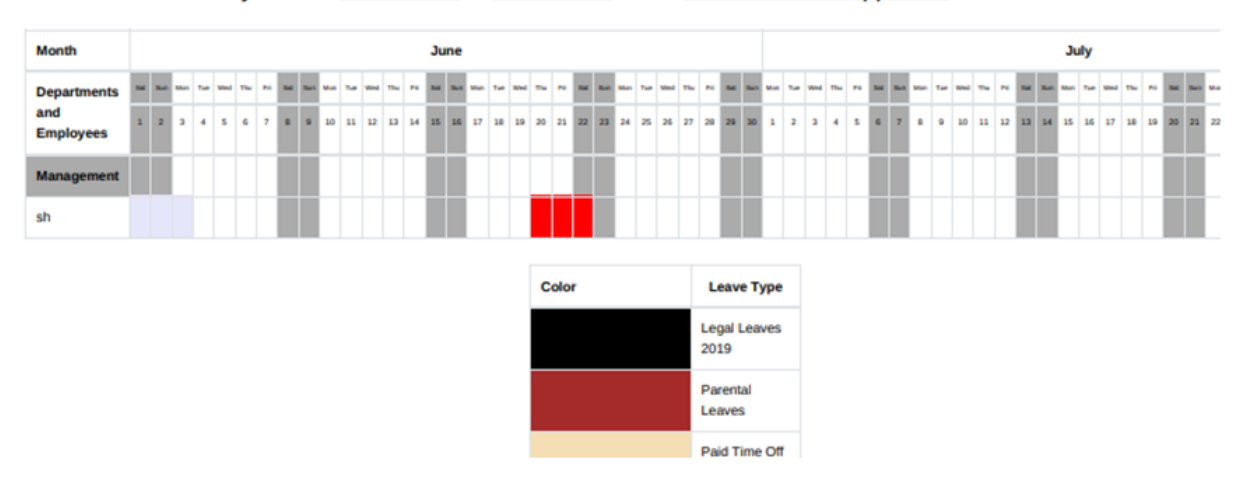

#### Analyze from 2019-06-01 to 2019-07-30 of the Confirmed and Approved Leaves.

el empleado pueda solicitar una asignación deberá ir a Ausencias > Mis Ausencias > Solicitud de Asignaciones > **Crear** 

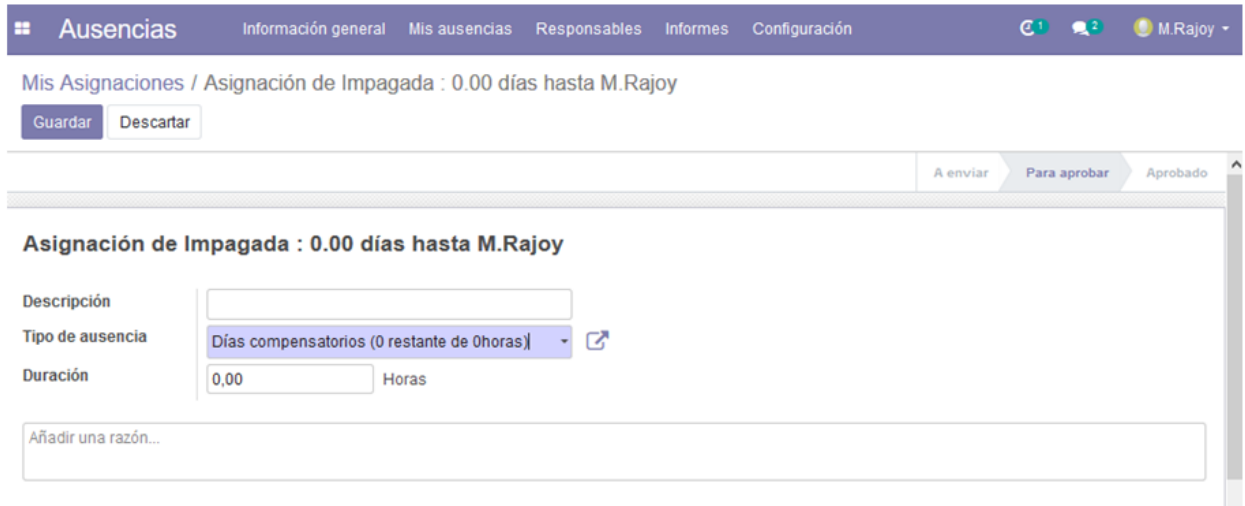

Aquí el empleado deberá completar: - Descripción: No es obligatoria pero si muy recomendable. - Tipo de ausencia: Obligatorio. - Duración en dias u horas. - Razón: Siempre ayuda.

Una vez que se hayan completado los datos y hecho click en Guardar, la solicitud será enviada al encargado para su aprobación.

#### <span id="page-24-0"></span>**5.1.7 Permisos**

TODO

#### <span id="page-24-1"></span>**5.1.8 FAQ - Preguntas Frecuentes**

- ¿Hay que excluir los fines de semanas al solicitar una ausencia? No es necesario, Odoo tiene en cuenta la jornada laboral asignada a cada empleado para contabilizar los días. Es decir, si la jornada laboral del empleado es de lunes a viernes, Odoo no contabilizará los sabados y domingos.
- ¿Y los festivos? Odoo también tiene en cuenta los días festivos a la hora de solicitar una ausencia o vacaciones. Ojo!! El adminitrador deberá configurar los días festivos previamente en Odoo.

## <span id="page-24-2"></span>**5.2 Contratos**

Este módulo nos permitirá al departamento de recursos humanos administrar los contratos de nuestros empleados.

### <span id="page-24-3"></span>**5.2.1 Acceso**

Para ir acceder a los contratos vayamos al módulo Empleados y hagamos click en el menú Contratos.

Desde el tablero podemos ver rápidamente los contratos existentes y su estado en las diferentes columnas: *Nuevo*, *En Proceso*, *Para renovar*, *Expirado*, *Cancelado*.

También podemos acceder a los contratos de cualquier empleado desde su propia ficha de empleado, haciendo click en el botón Contratos, de esta forma veremos únicamente los contratos de dicho empleado:

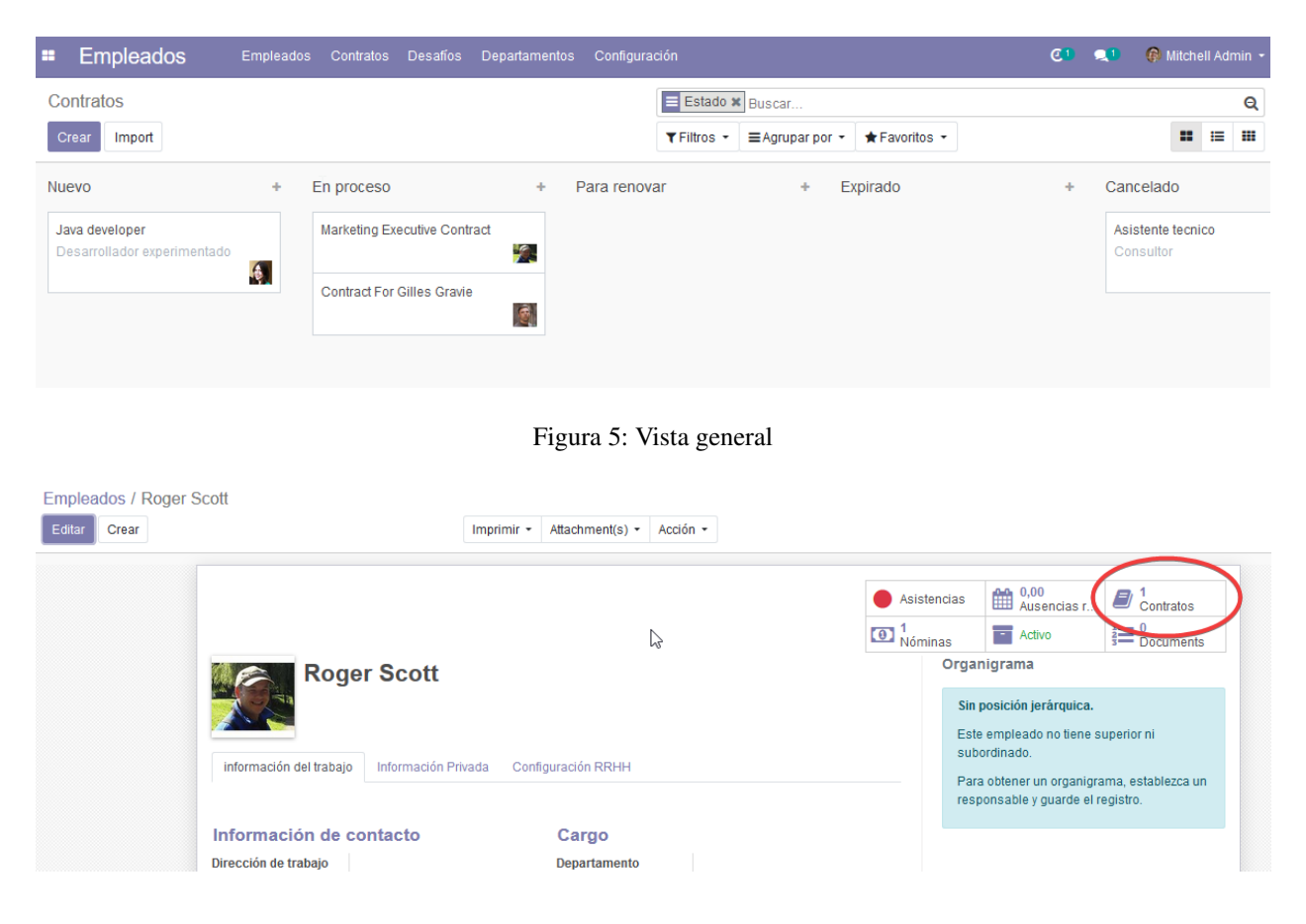

### <span id="page-25-0"></span>**5.2.2 Creando un contrato**

Para crear un contrato nuevo hagamos click en el botón Crear

En el formulario podemos seleccionar el *Empleado*, *Departamento* y otra información básica desde las pestañas desplegables y asignar el contrato directamente al empleado deseado.

Pestaña *Detalles del Contrato*: Aquí podremos indicar fechas de inicio y fin del contrato, fecha de finalización del periodo de prueba, además del tipo de contrato y más detalles relacionados con la contabilidad.

Pestaña *Información del Salario*: Aquí deberemos añadir información respecto al salario del empleado.

### <span id="page-25-1"></span>**5.2.3 Actualizando/Eliminando un contrato manualmente**

Los administradores pueden actualizar información, el estado del contrato o incluso eliminar un contrato. Para ello vayamos al contrato deseado, y hagamos click en Editar y cambiemos los valores necesarios.

Para editar el estado del contrato podemos hacerlo directamente haciendo click en la franja superior

También podremos editar el estado de los contratos arrastando los contratos de columna en la vista inicial.

## <span id="page-25-2"></span>**5.2.4 Actualizaciones automáticas**

Para que los estados se actualizen automaticamente de acuerdo con su fecha de finalización los contratos deberán estar al menos En Proceso.

Cualquier contrato en estado Nuevo se considera como borrador.

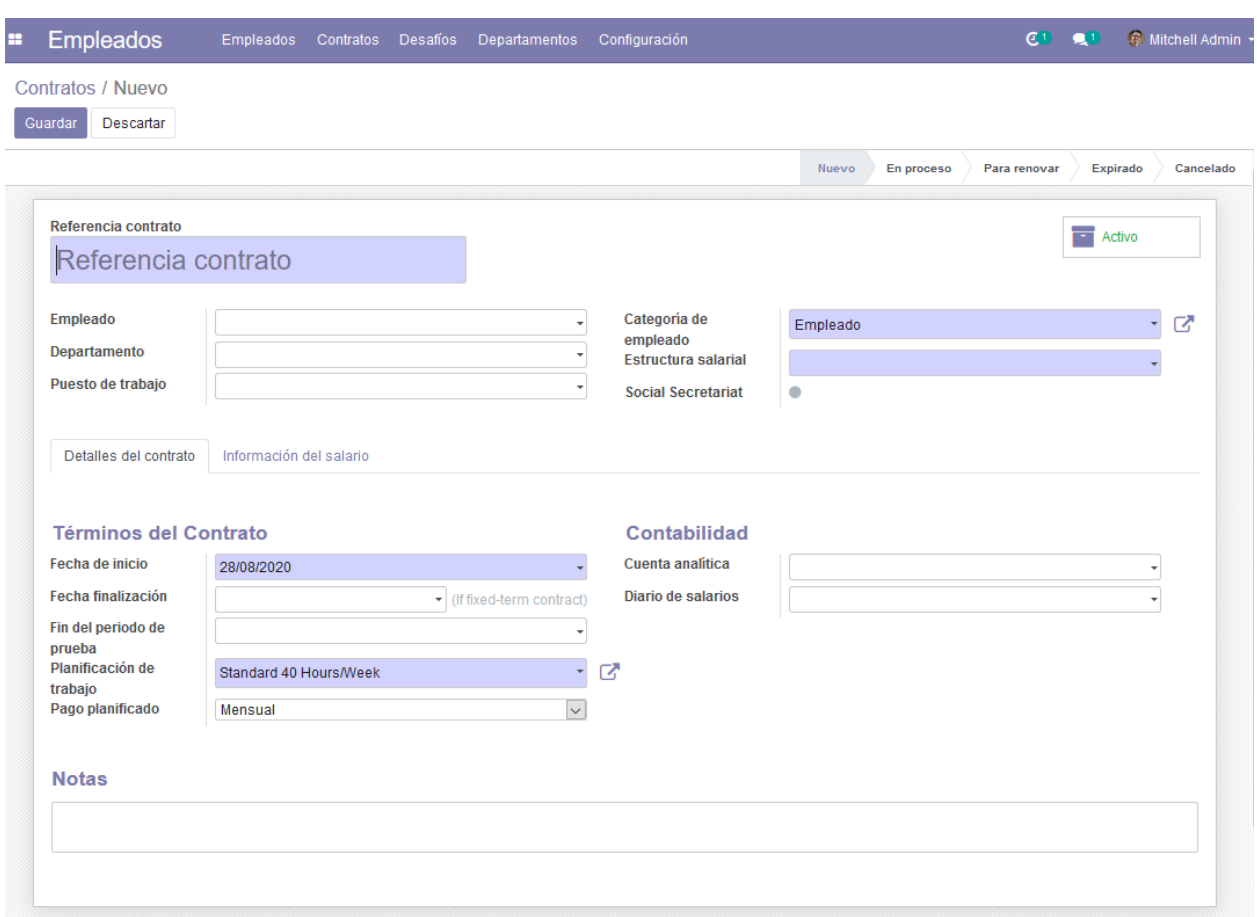

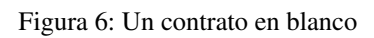

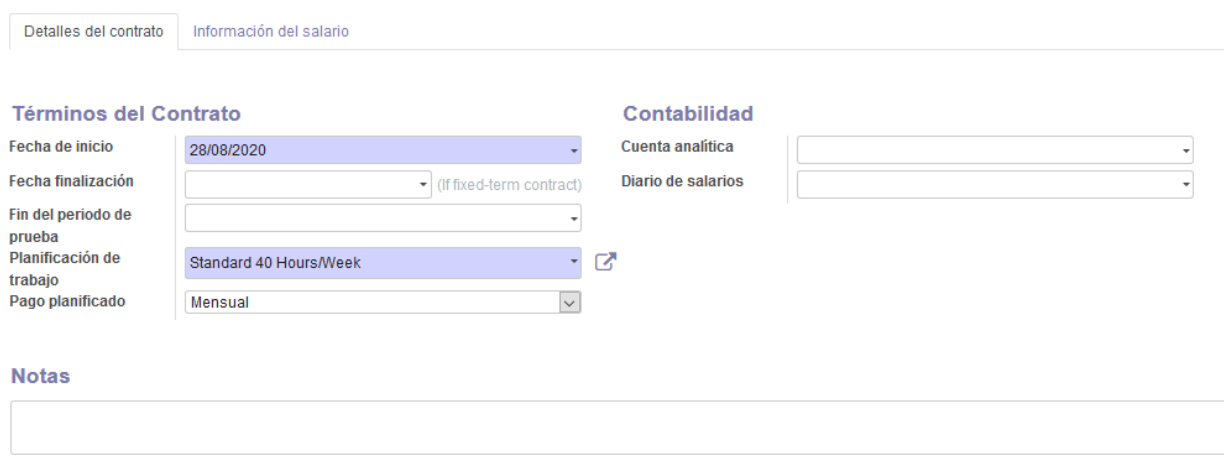

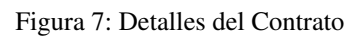

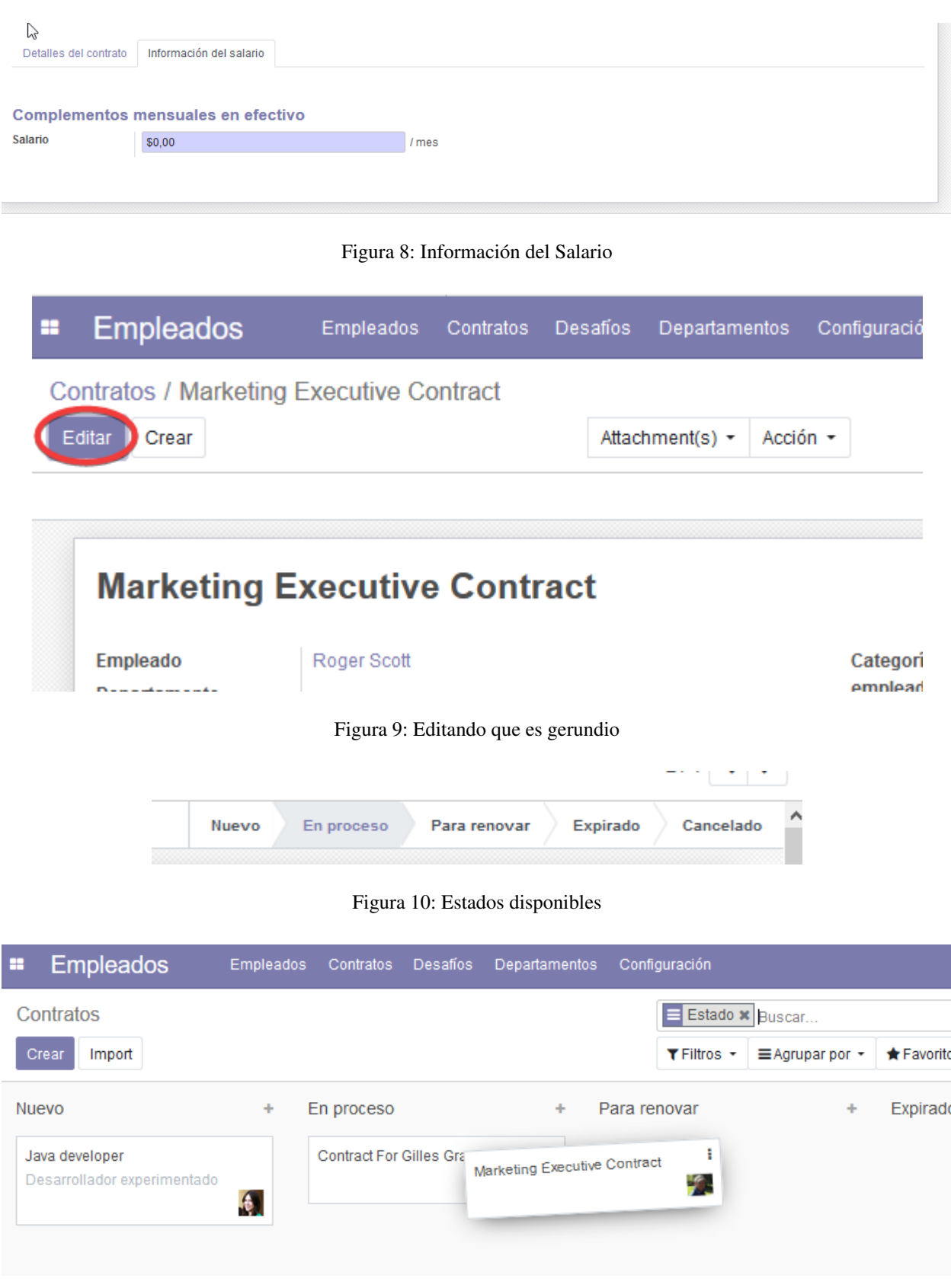

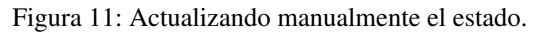

Definición de los diferentes estados o columnas:

- Nuevo: El contrato esta en borrador.
- **En progreso:** El contrato esta activo.
- Para Renovar: El contrato esta activo y expira proximamente.
- Expirado: La fecha de finalización del contrato es anterior a la fecha actual.
- Cancelado: El contrato ha sido cancelado.

## <span id="page-28-0"></span>**5.2.5 FAQ - Preguntas Frecuentes**

¿Se pueden adjuntar archivos asociados a los contratos? Por supuesto y de cualquier tipo, para ello simplemente presionamos el botón ¨clip¨ (abajo a la derecha) dentro del contrato y a continuación aparecerá se botón *Agregar archivos adjuntos* y los archivos adjuntos si los hubiera.

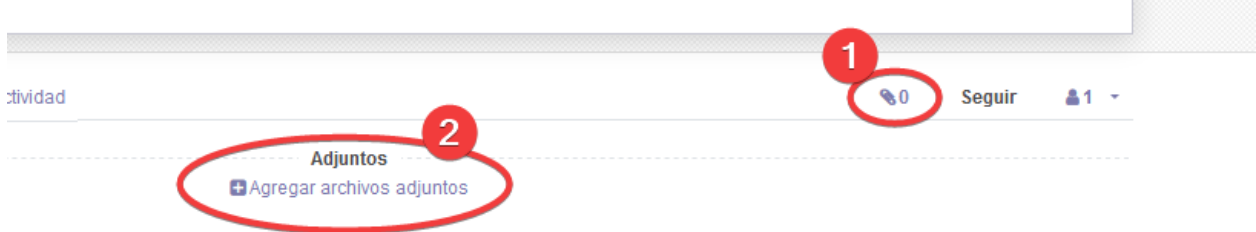

Contabilidad

<span id="page-30-0"></span>En desarrollo. . .

search

# Índice

# <span id="page-32-0"></span>H

Home, [1](#page-4-4) HR, [14](#page-17-0)

# O

OdooBasic, [9](#page-12-0) OdooConfig, [3](#page-6-1)